## **MyEduLife A Decentralized Storage of Individual Continuing Education Biographies**

**Partner Institutes**

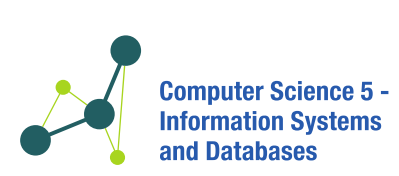

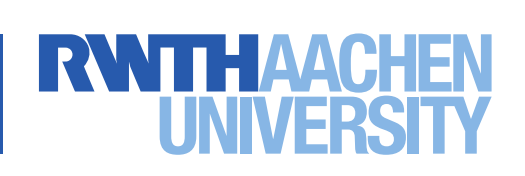

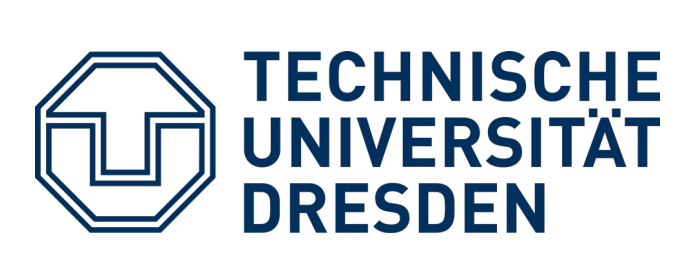

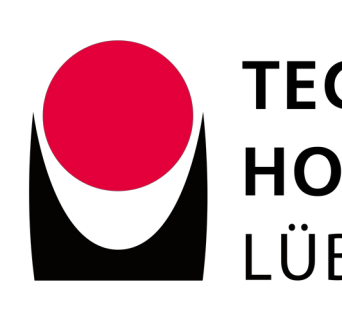

Ihre angepasste Vorlage laden Sie im nächsten Schritt wieder hoch. Aus den darin enthaltenen Angaben wird automatisch ein Verifiable Credential (VC) erzeugt und auf den Servern der RWTH Aachen gespeichert.

Gleichzeitig wird ein Link an die in der Vorlage angegebene E-Mail-Adresse versendet. Damit können Sie Ihren digitalen Bildungsnachweis in der eigenen Wallet aufrufen und speichern.

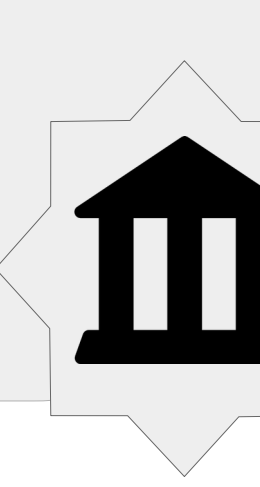

## Digitalen Bildungsnachweis als VC erzeugen

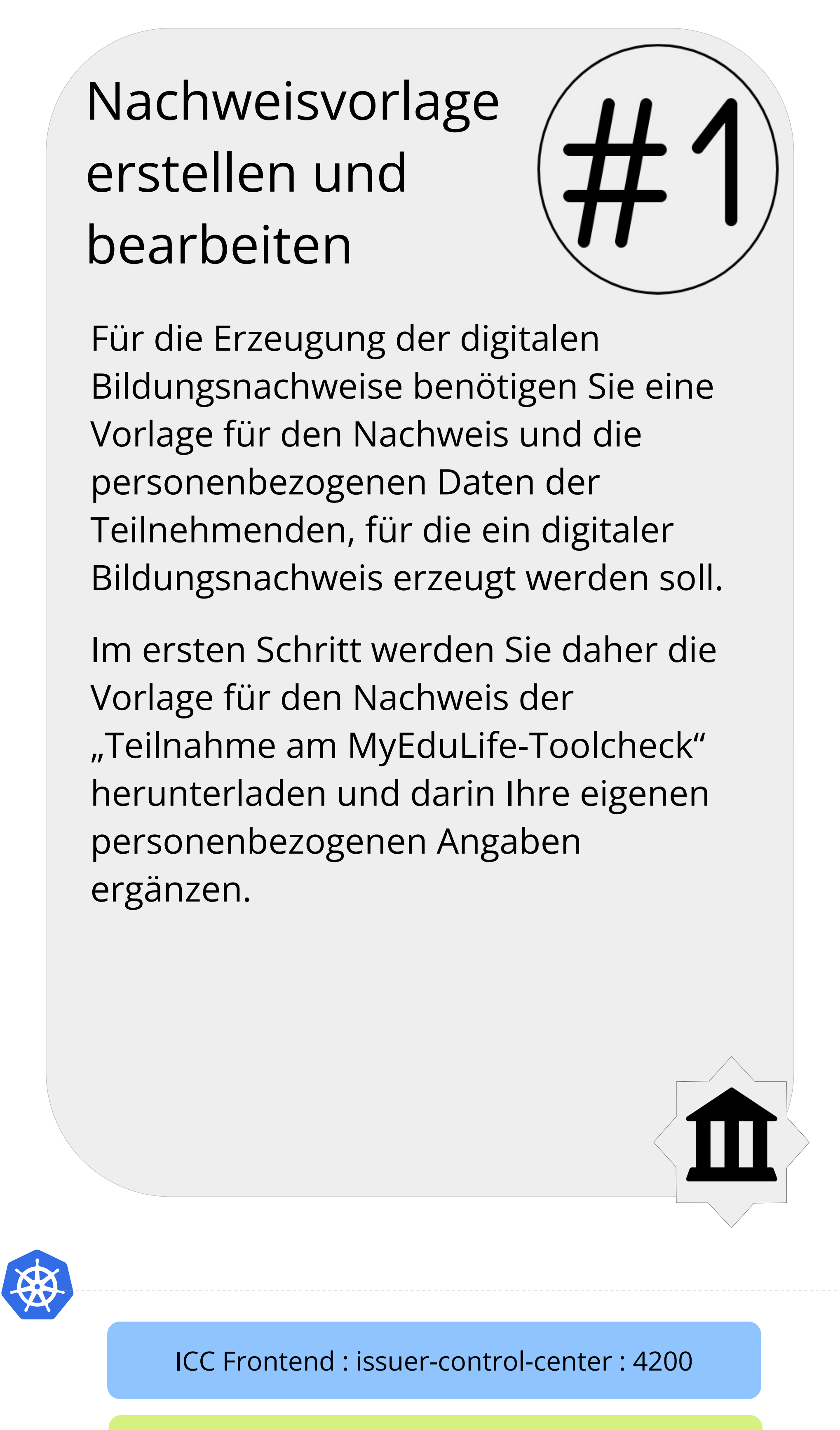

Sie legen sich ein Konto in der Wallet von MyEduLife an.

Anschließend öffnen Sie den Link aus der automatisch versendeten E-Mail. In Ihrer Wallet werden Sie gebeten, den Erhalt des digitalen Bildungsnachweises zu bestätigen. Sie können den Bildungsnachweis nun in Ihrer Wallet speichern, ansehen, prüfen lassen und weitergeben.

## Registrierung und Empfang des digitalen Bildungsnachweises

ICC Frontend : issuer-control-center : 4200

ICC Backend : issuer-service : 8090

Keycloak Frontend : keycloak-app : 8080

Keycloak Datenbank : keycloak-database : 5432

Keycloak Frontend : keycloak-app : 8080

Keycloak Datenbank : keycloak-database : 5432

Wallet.ID-Kit : walletkit : 8080

**TECHNISCHE HOCHSCHULE** LÜBECK

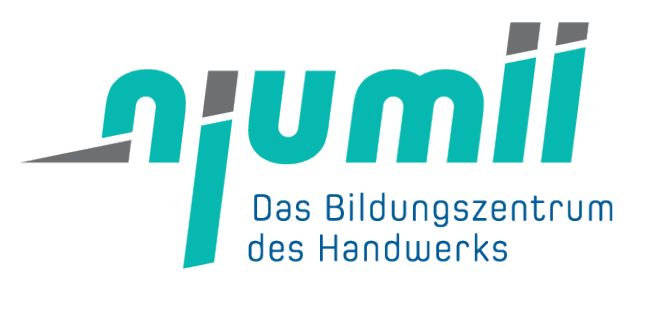

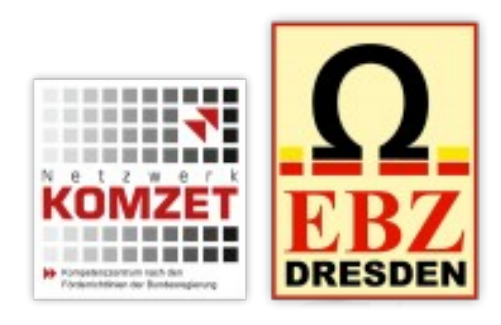

Wallet.ID-Kit : walletkit : 8080

Wallet.ID-Frontend : waltid-web-wallet : 3000

Wallet.ID-Backend : web-wallet-backend : 4545

ESCO-Service : esco : 9090

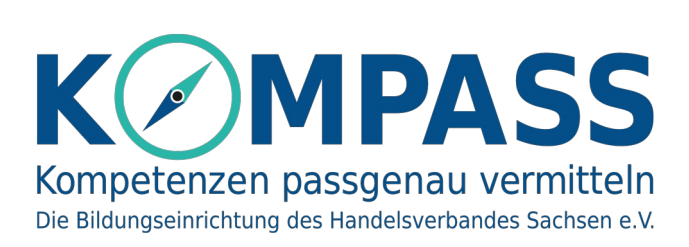

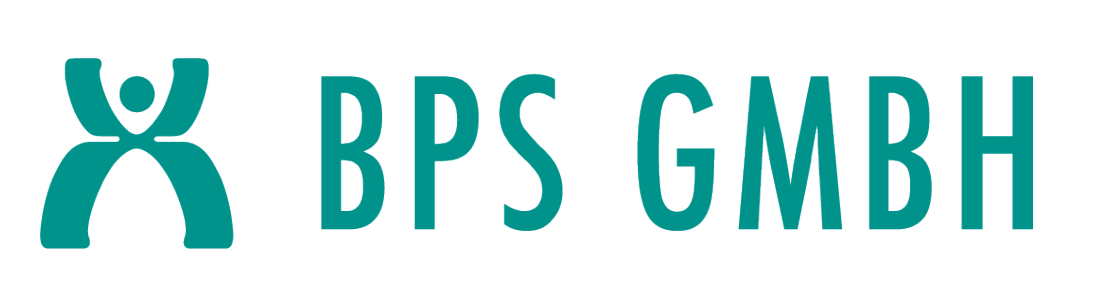

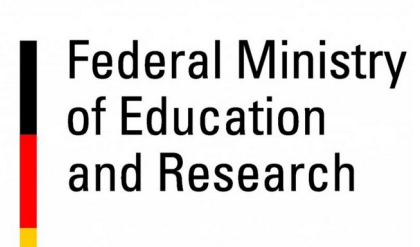

SPONSORED BY THE

分かい

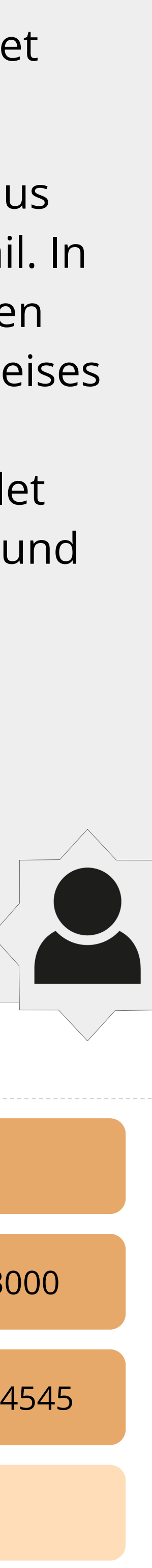

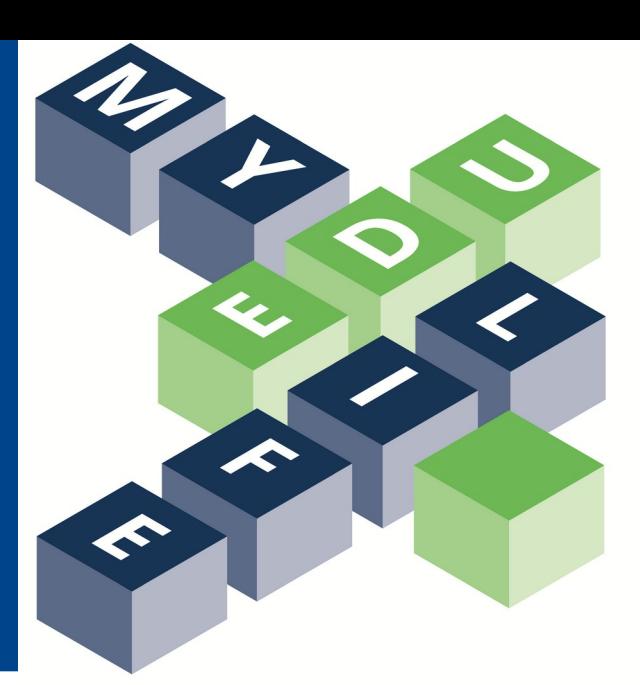